# **[Capturing a video from DVD](http://uwmltc.org/?p=6229) [using VLC for PC](http://uwmltc.org/?p=6229)**

This tutorial will demonstrate the process of capturing a video clip from DVD using VLC software. **Before deciding to use VLC, please read:**

- 1. Check to make sure the video (and/or section of the video) is not already available. Before spending the time to digitize, you should run a web search (using the [Video] tab if using Google) and see if the videos you'd like to use already exist online. You may also utilize Kanopy, which is an online video streaming service available through the UWM Libraries: http://uwm.kanopystreaming.com/ Use the following tutorial for embedding Kanopy videos in D2L: <http://uwmltc.org/?p=12031>
- 2. Determine the necessary amount of the video to be used. For more information:<http://uwmltc.org/?p=6246>
- 3. Consider copyright and fair use. For more information: <http://uwmltc.org/?p=6212>

#### **To begin:**

- Download and install a free copy of **VLC version 2.0.0**: <http://www.videolan.org/vlc/releases/2.0.0.html> **IMPORTANT NOTE:** Recent versions of VLC do not include the necessary encoding option, if you have a newer copy, please install 2.0.0 and select [Delete preferences and cache] when you "Select componants to uninstall."
- Place the DVD in your computer's DVD player and open VLC.

**IMPORTANT NOTE: You should run a test of this process before investing significant time. Sometimes it is difficult to select the correct title and chapter that will provide the full film including audio and video. Begin with the settings**

**outlines in Step #2. Record a short test and then play the clip to make sure it contains both audio and video.**

**This process is less reliable for longer clips. Running a test is important. Usually, any issue that could arise will occur within the first 10 minutes, or after a chapter break. If you find that the recording does not maintain a picture or sound for the length of your clip, you should consider using MakeMKV and HandBreak for this process.** These tutorial can be found at the LTC Help Blog or by contacting LTC@uwm.edu.

#### **Step #1: Play your DVD**

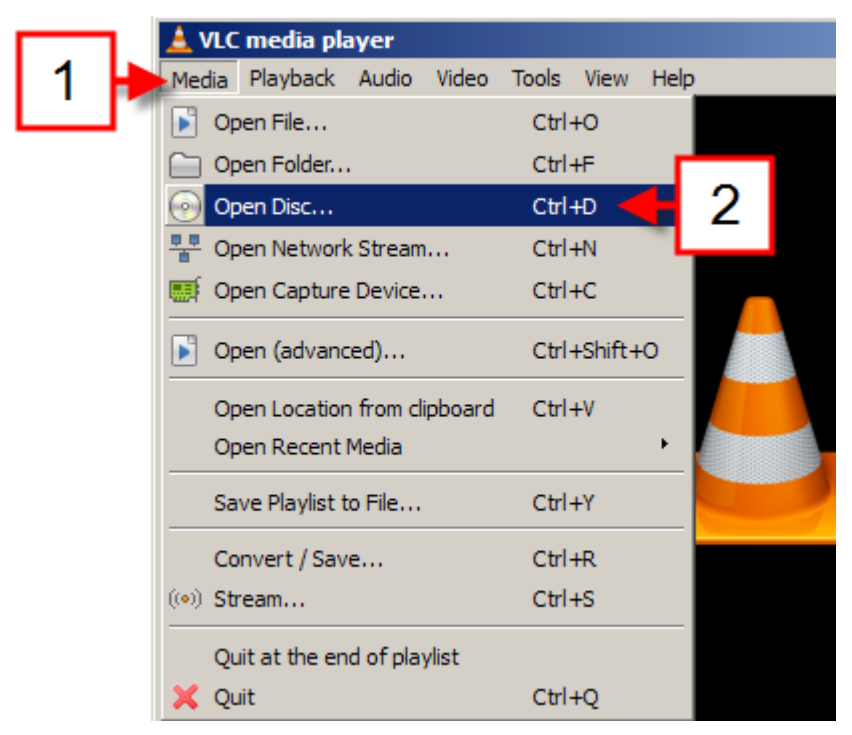

After your DVD is in your computer's disc drive, open VLC Media Player.

- 1. Play your DVD by clicking the [Media] tab.
- 2. Select [Open Disc…].

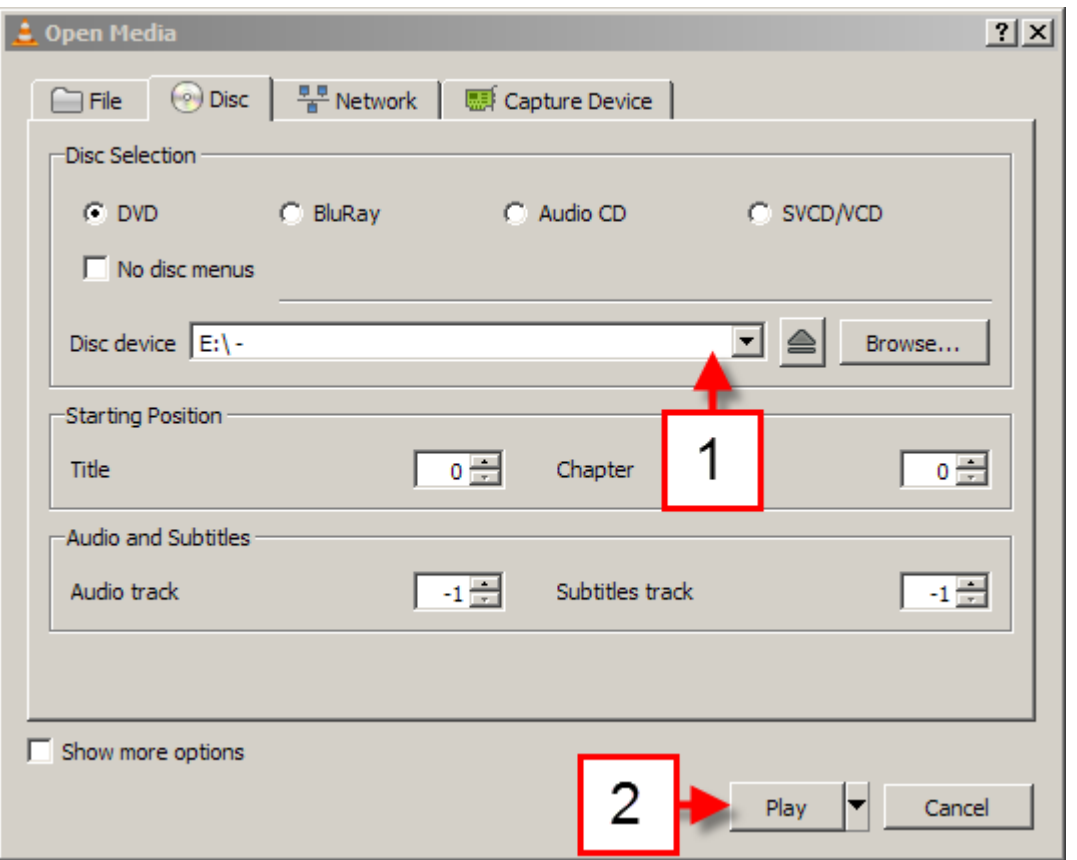

- 1. Select the drive by pulling down the [Disc device].
- 2. Click the [Play] button.
	- Note: On some systems, it may take time to load the DVD. If the video does not begin to play after several minutes, you may need to re-insert your DVD into the disc drive.

### **Step #2: Record a video clip**

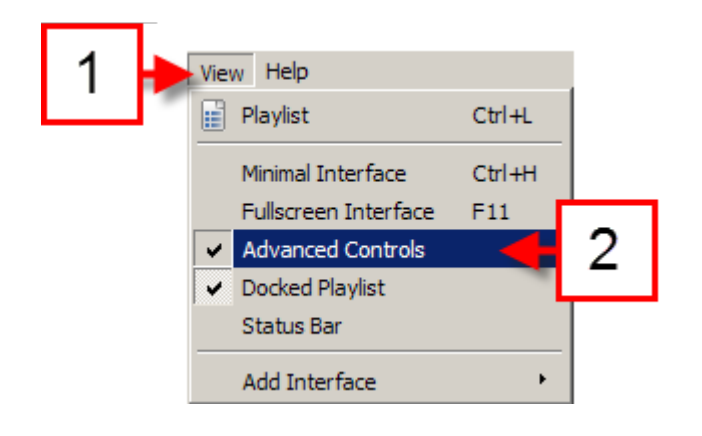

- 1. With your DVD playing, go to the [View] tab.
- 2. Make sure that [Advanced Controls] is selected. At this

point, you should see a [Record] button below the video display.

Note: If you are in full-screen view, you will not see the record button.

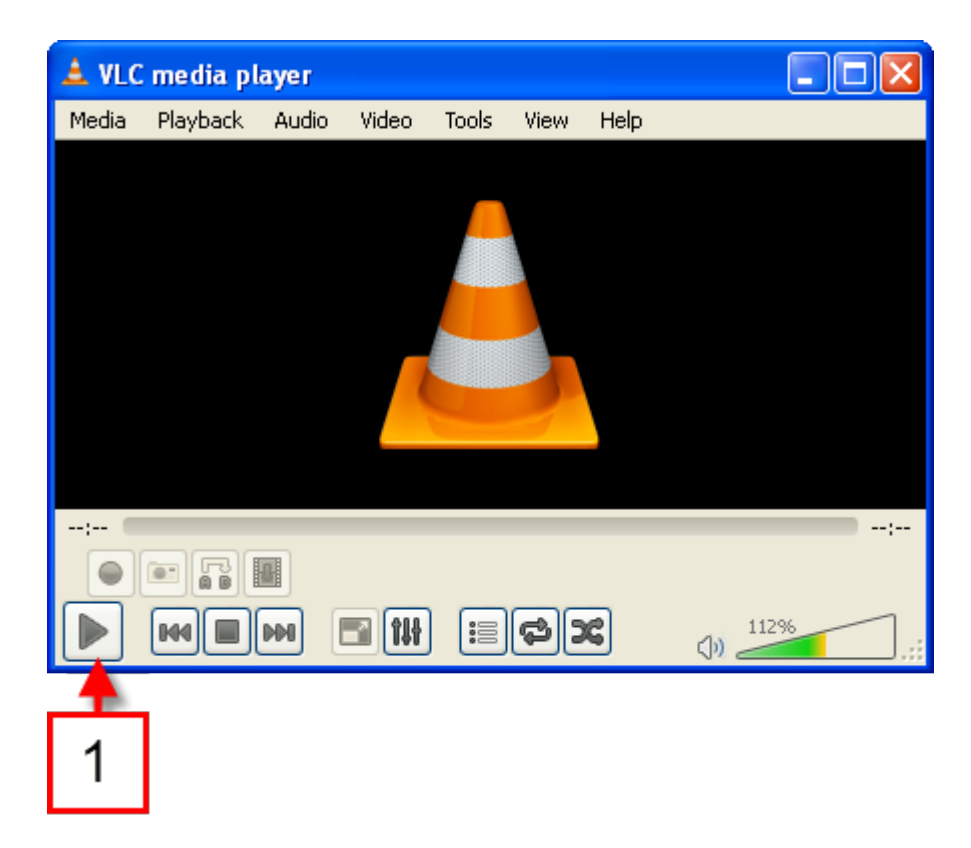

1. Begin playing your video. You should hear audio as well as see video at this point.

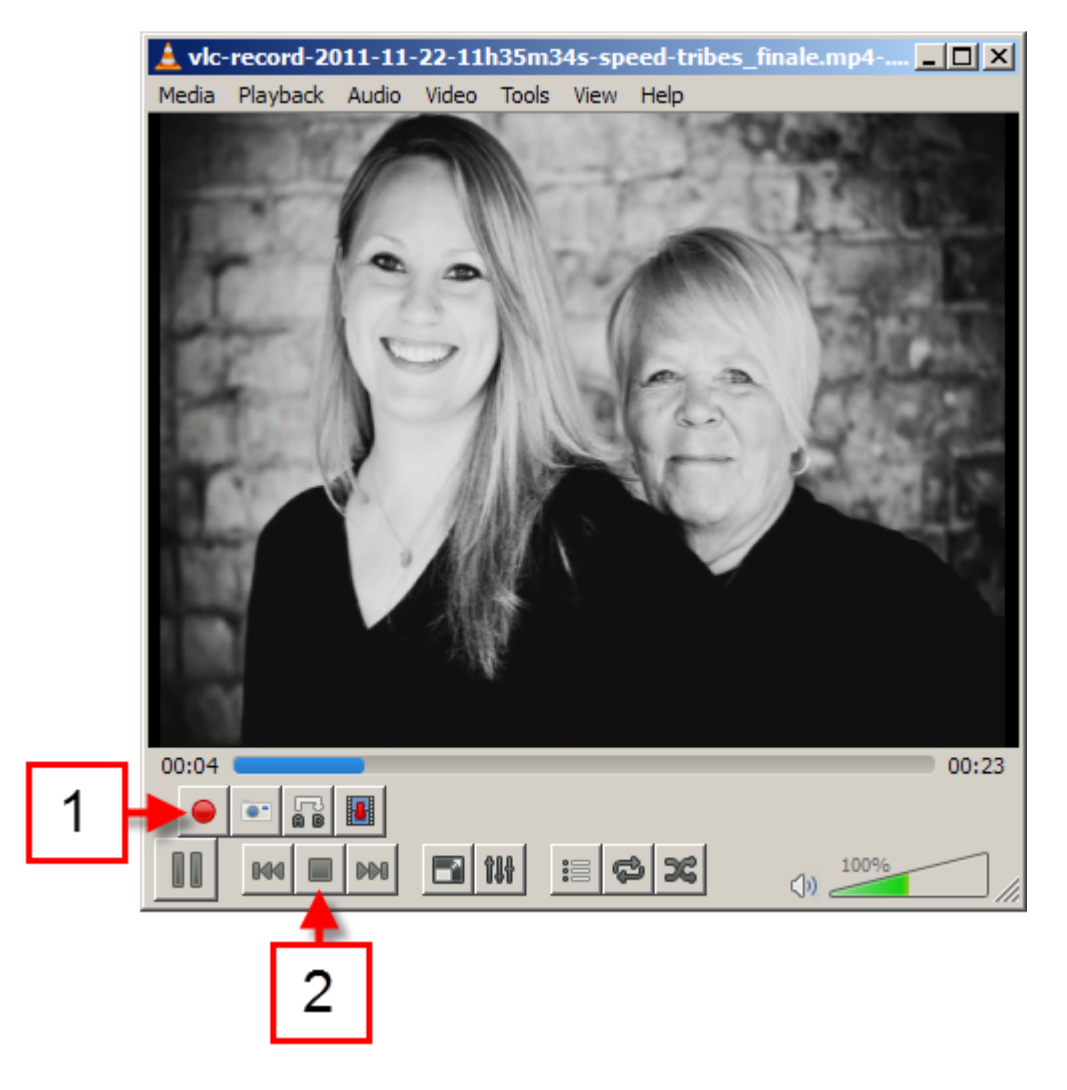

- 1. When you reach the point at which you want your clip to BEGIN, click the [Record] button.
- 2. When you reach the point at which you want your clip to STOP, click the [Stop] button.

You will find the recorded videos in [My Videos] folder. The beginning of the file name will be "vlc-record-" and will include the date and time when the video was recorded as well as the title of the original video.

## **Step #3: Using My Media to distribute your video**

The simplest way to distribute your video to your students is to use the "My Media" tool in D2L. The video file (MP4) can be uploaded to the D2L Content area through the My Media tool using these instructions: <http://uwmltc.org/?p=7533>. My Media

will display the videos in the browser with controls and, best of all, students do not need any special hardware or software to view the videos.

You can upload videos (or link videos you've already uploaded to My Media) through any D2L tool that uses the HTML editor, including Announcements, Discussions, and Quizzes. If you need help distributing media through other D2L areas, we have online tutorials available here: <http://uwmltc.org/?s=my+media>